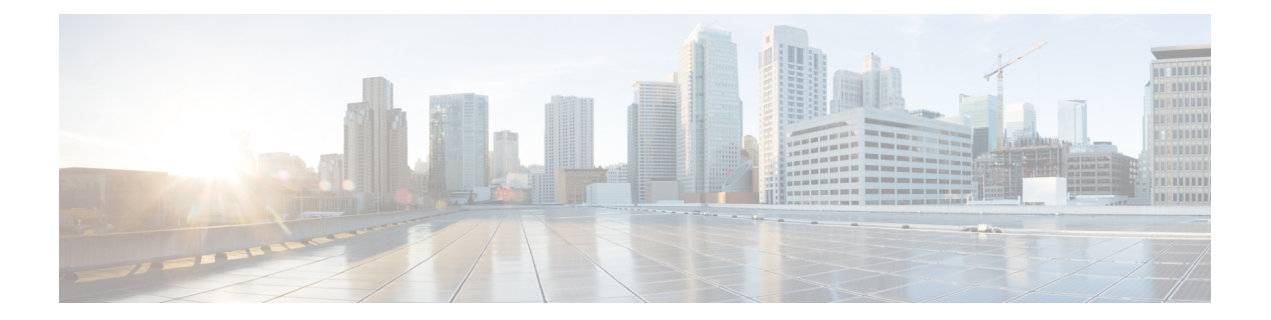

# **Managing Server Discovery, Rack Groups, and Rack Accounts**

This chapter contains the following topics:

- [Overview,](#page-0-0) on page 1
- [Discovering](#page-1-0) and Importing a Server, on page 2
- [Adding](#page-6-0) a Rack Group, on page 7
- Adding a Rack [Account,](#page-7-0) on page 8
- [Collecting](#page-8-0) Inventory for Rack Accounts or Rack Groups, on page 9
- [Assigning](#page-9-0) Rack Accounts to a Rack Group, on page 10
- Testing an Account [Connection,](#page-10-0) on page 11

## <span id="page-0-0"></span>**Overview**

The following figure illustrates the workflow for managing groups, rack accounts and discovering servers in Cisco IMC Supervisor. Ideally you would create a rack group and add servers to these rack groups. You can either manually add the servers or discover the servers. You can view detailed inventory of these servers.

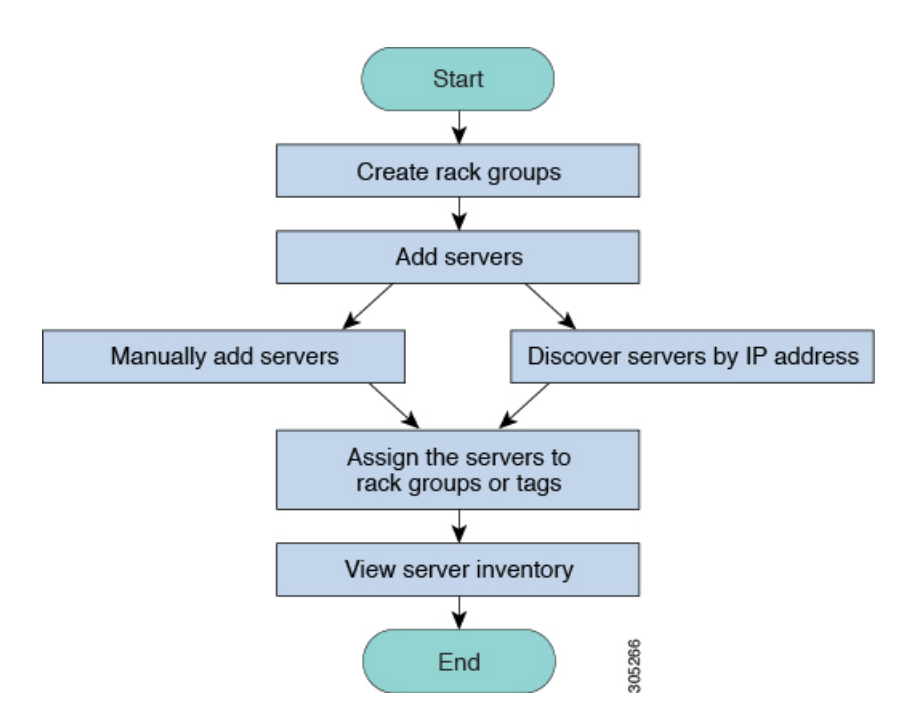

**Use Case:**When you install Cisco IMC Supervisor for the first time, you must set up the environment as there is nothing preconfigured. There may be hundreds of systems across the globe which you will need to manage. You can bring these servers into Cisco IMC Supervisor either by adding them manually or by discovering them by IP address. Before doing so, you can think of logically filtering these servers and tagging them based on your organization's requirement. For example, you can group them into regions, building numbers, operating systems and so on. With the help of tag management, finer granular grouping of servers coming into Cisco IMC Supervisor is possible. For example, you can add tags to servers which contain Windows, Linux, and so on and group them under the Operating Systems rack group. You also have the flexibility of adding tags on the fly for an existing server.

There is no set way of naming the rack groups or tags. You can be creative with coming up with names as per your requirement. Names of rack groups and tags can be interchanged. For example, you can have rack groups named Windows, Linux and so on and then tag them under the Operating System tag name.

## <span id="page-1-0"></span>**Discovering and Importing a Server**

You can automatically discover rack mount servers and import them into Cisco IMC Supervisor. The following sections cover topics such as configuring auto discovery profile, performing auto discovery, and importing auto discovered servers.

### **Configuring Auto Discovery Profile**

You should configure the auto-discovery profile based on which Cisco IMC Supervisor can discover the devices. You can have any number of profiles in Cisco IMC Supervisor.

Perform this procedure when you want to add or edit an auto-discovery profile.

#### **SUMMARY STEPS**

- **1.** Choose **Systems** > **Physical Accounts**.
- **2.** Click **Discovery Profiles**.
- **3.** Click **Add**.
- **4.** On the **Add Discovery Profile** page, complete the following:
- **5.** Click **Submit**.

#### **DETAILED STEPS**

- **Step 1** Choose **Systems** > **Physical Accounts**.
- **Step 2** Click **Discovery Profiles**.
- **Step 3** Click **Add**.
- **Step 4** On the **Add Discovery Profile** page, complete the following:

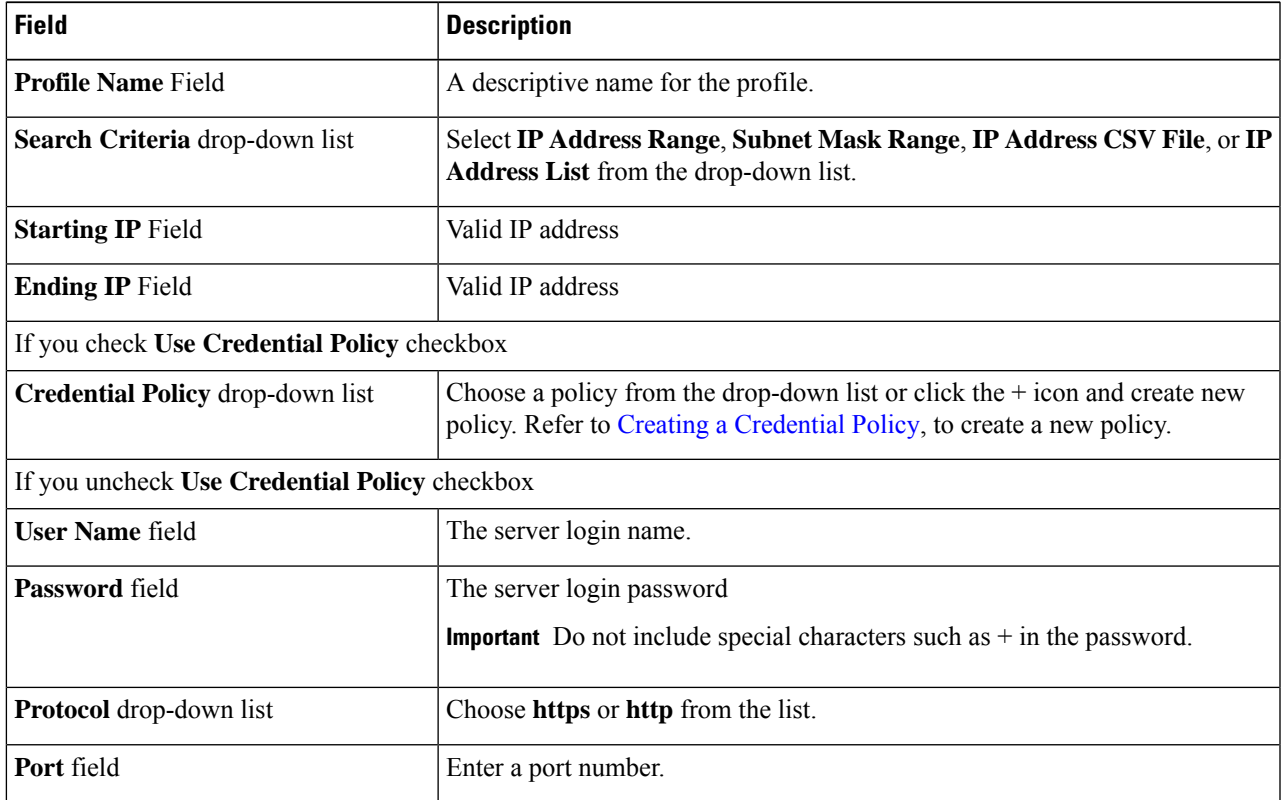

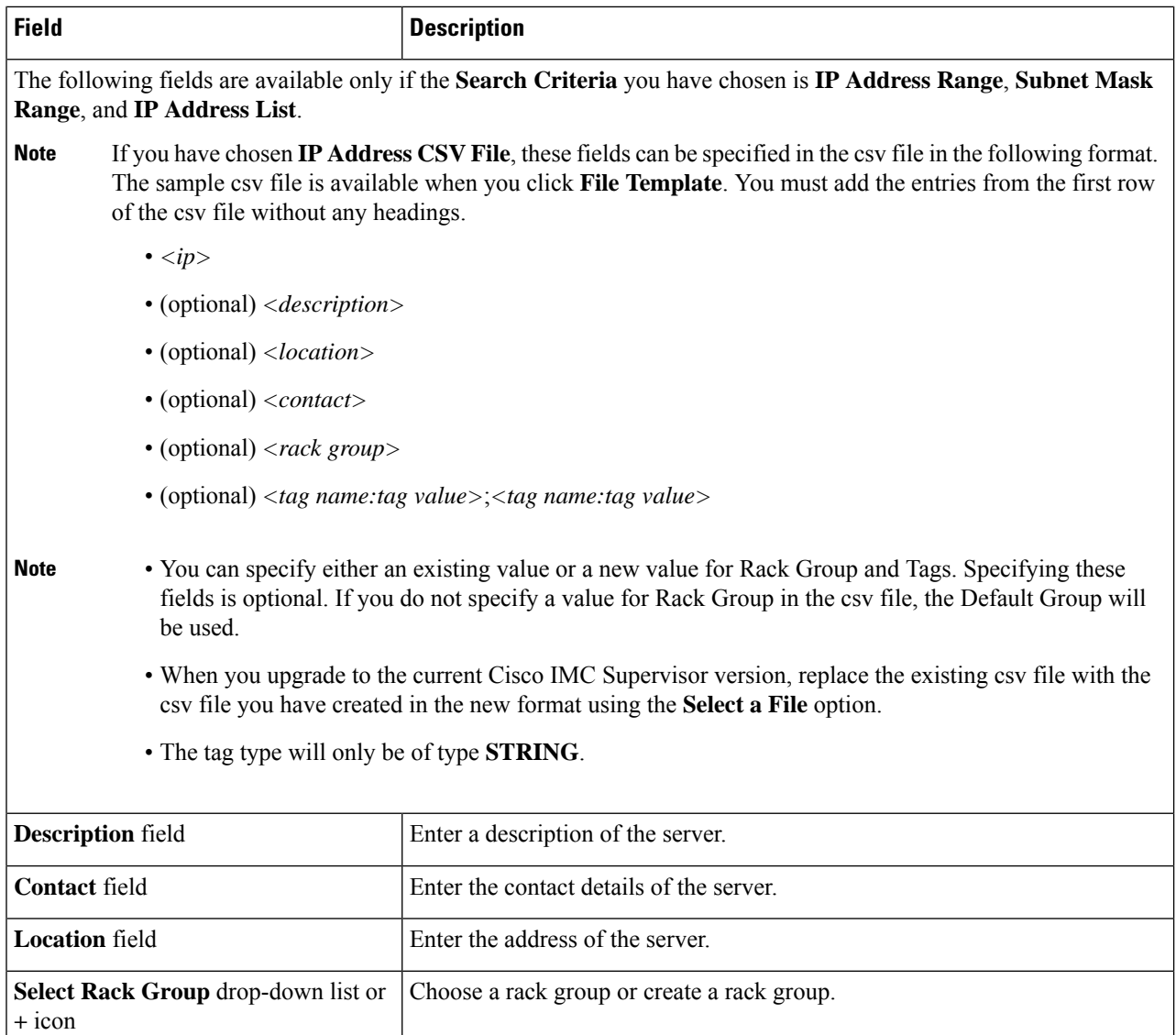

#### **Step 5** Click **Submit**.

**Note** You can also modify, delete, and view profiles. Click **Edit**, **Clear**, **Delete**, or **View** to perform these tasks.

### **Performing Auto Discovery**

Perform this procedure when you want the system to automatically discover rack-mounted servers and import them into Cisco IMC Supervisor.

#### **Before you begin**

You should configure a profile based on which Cisco IMC Supervisor can discover the devices.

#### **SUMMARY STEPS**

- **1.** Choose **Systems** > **Physical Accounts**.
- **2.** Click **Discovered Devices**.
- **3.** Click **Discover**.
- **4.** On the **Discover Devices** page, complete the following fields:
- **5.** Click **Submit**.

#### **DETAILED STEPS**

- **Step 1** Choose **Systems** > **Physical Accounts**.
- **Step 2** Click **Discovered Devices**.
- **Step 3** Click **Discover**.

#### **Step 4** On the **Discover Devices** page, complete the following fields:

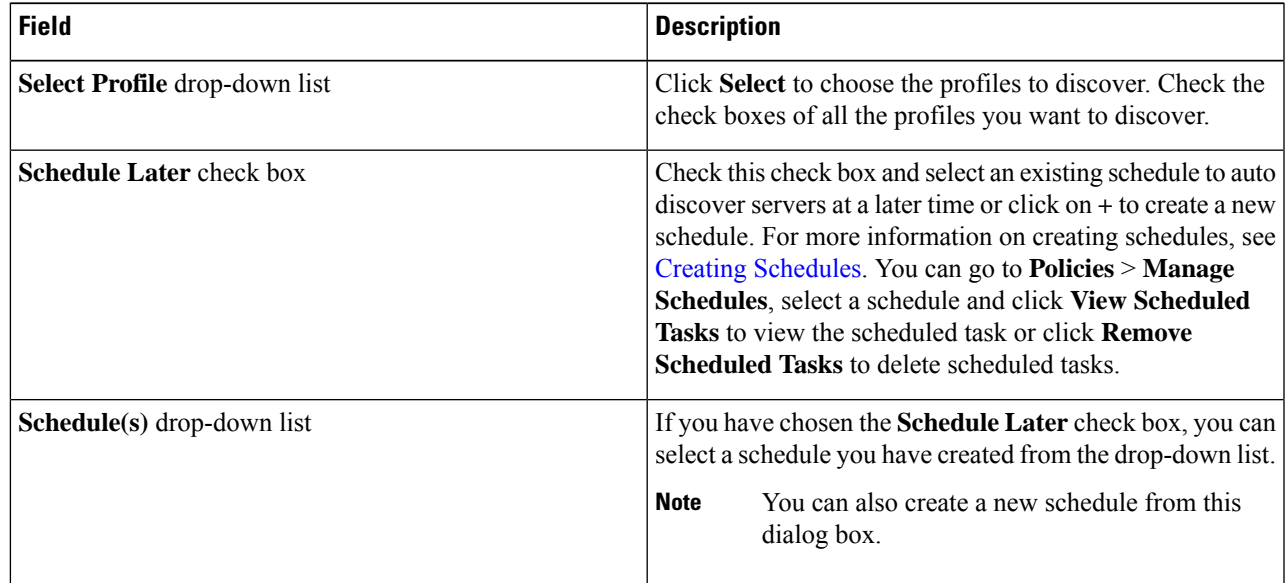

**Step 5** Click **Submit**.

### **Importing a Server**

Perform this procedure when you want to import a server using auto discovery.

#### **Before you begin**

- You should configure a profile based on which Cisco IMC Supervisor can discover the devices.
- You have already performed a auto discovery.

#### **SUMMARY STEPS**

- **1.** Choose **Systems** > **Physical Accounts**.
- **2.** Click **Discovered Devices**.
- **3.** Click **Import**.
- **4.** On the **Import Discovered Devices** page, complete the following:
- **5.** Click **Submit**.

#### **DETAILED STEPS**

- **Step 1** Choose **Systems** > **Physical Accounts**.
- **Step 2** Click **Discovered Devices**.
- **Step 3** Click **Import**.

#### **Step 4** On the **Import Discovered Devices** page, complete the following:

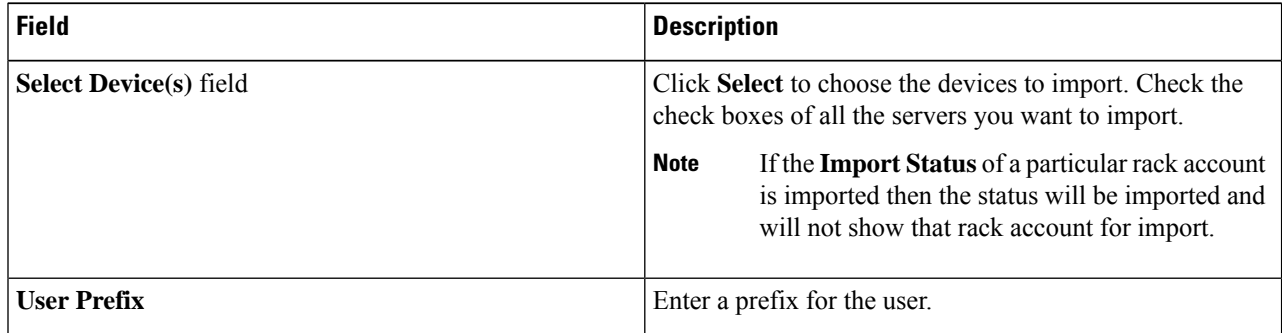

#### **Step 5** Click **Submit**.

You can import discovered devices multiple times without having to wait for the previous import process to complete. **Note**

### **Setting Properties for Discovered Devices**

Perform this procedure when you want to set the properties for discovered devices.

#### **Before you begin**

You should configure a profile based on which Cisco IMC Supervisor can discover the devices.

#### **SUMMARY STEPS**

- **1.** Choose **Systems** > **Physical Accounts**.
- **2.** Click **Discovered Devices**.
- **3.** Select the device in the **Discovered Devices** table.
- **4.** Click **Set Properties**.
- **5.** On the **Set Properties** page, complete the following fields:
- **6.** Click **Submit**.

#### **DETAILED STEPS**

П

- **Step 1** Choose **Systems** > **Physical Accounts**.
- **Step 2** Click **Discovered Devices**.
- **Step 3** Select the device in the **Discovered Devices** table.
- **Step 4** Click **Set Properties**.
- **Step 5** On the **Set Properties** page, complete the following fields:

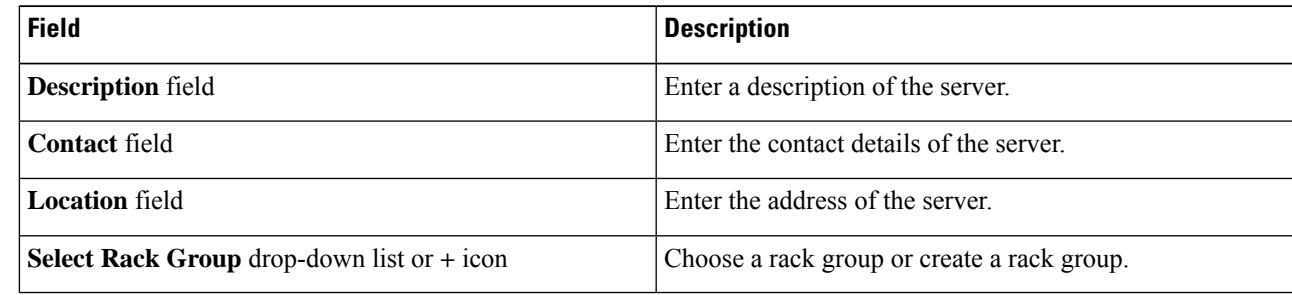

<span id="page-6-0"></span>**Step 6** Click **Submit**.

# **Adding a Rack Group**

Perform this procedure when you want to add a new rack group in Cisco IMC Supervisor. By default, a system-defined group **Default Group** is available.

#### **Before you begin**

If you have logged in for the first time, ensure that the license is updated for Cisco IMC Supervisor. To upgrade the license, see [Updating](cisco-imc-supervisor-mgmt-guide-2213_chapter3.pdf#nameddest=unique_9) the License.

**Step 1** Choose **Systems** > **Physical Accounts**.

#### **Step 2** Click **Add**.

#### **Step 3** On the **Create Rack Group** page, complete the following fields:

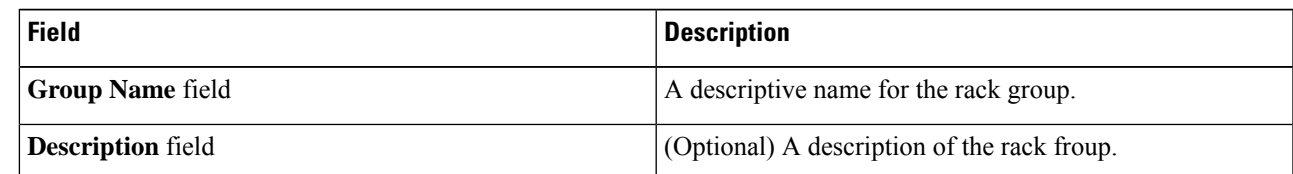

**Step 4** Click **Create**.

#### **What to do next**

Add one or more rack accounts to the rack group.

## <span id="page-7-0"></span>**Adding a Rack Account**

You can add a rack-mount server to any of the existing rack group you have already created or you can create a new rack group and add the rack-mount server. After the account is added, you can use Cisco IMC Supervisor to manage the server.

Perform this procedure when you want to add a new rack-mounted server to an existing rack group.

#### **Before you begin**

- If you have logged in for the first time, ensure that the license is upgraded for Cisco IMC Supervisor. To upgrade the license, see [Updating](cisco-imc-supervisor-mgmt-guide-2213_chapter3.pdf#nameddest=unique_9) the License.
- Ensure that a rack group exists.

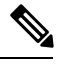

You can add a rack account under the system-provided default group or under a rack group that you have created. **Note**

- Ensure that you have enabled XML API in Cisco IMC Supervisor. This ensures that you can add and manage the rack-mount servers from Cisco IMC Supervisor.
- **Step 1** Choose **Systems** > **Physical Accounts**.
- **Step 2** Click **Rack Accounts**.
- **Step 3** Click **Add**.
- **Step 4** On the **Create Account** page, complete the following fields:

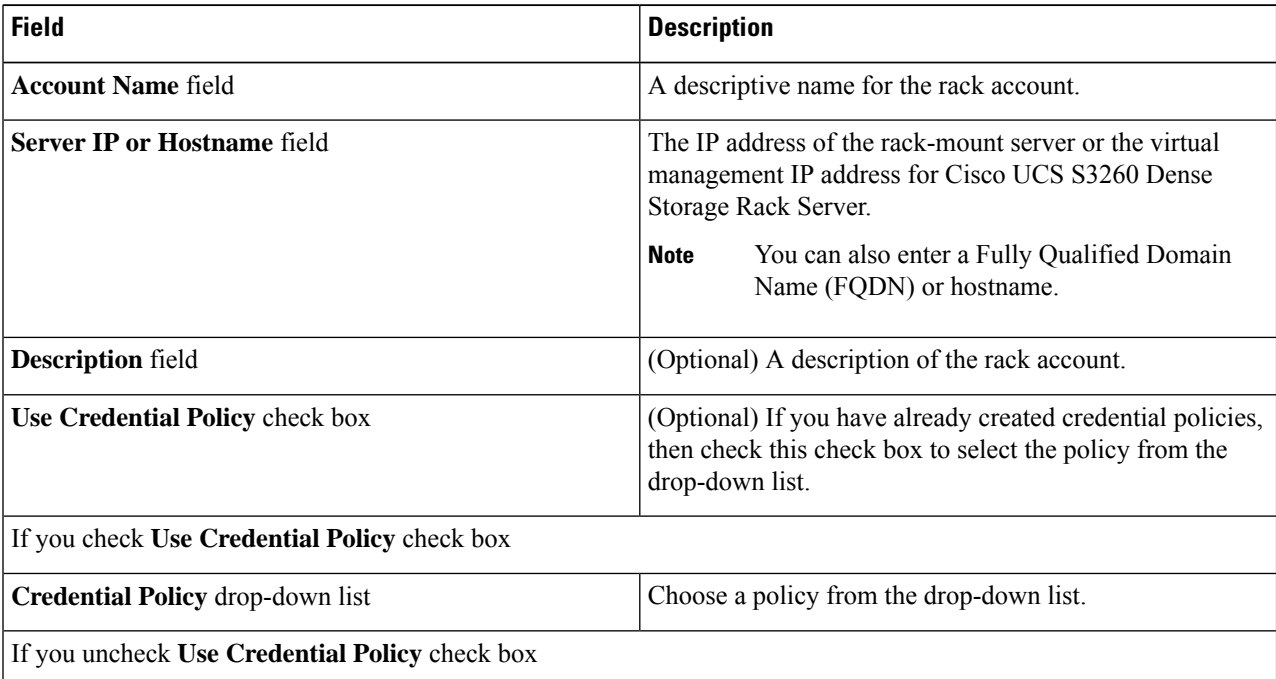

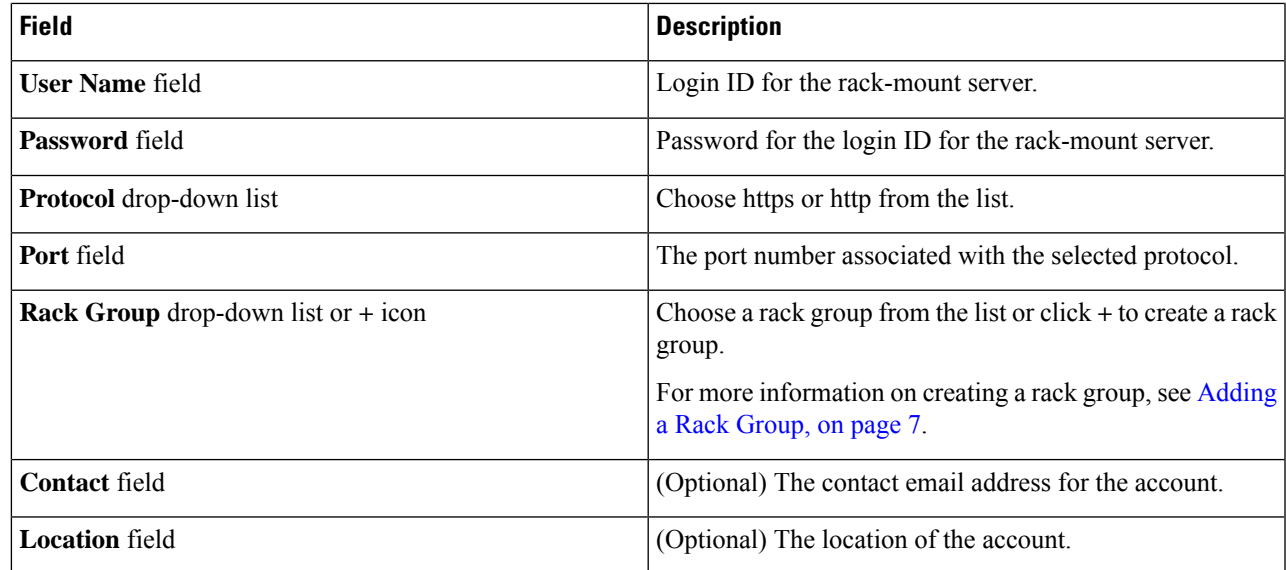

#### **Step 5** Click **Submit**.

Ш

**Note**

- You can create a rack account again without having to wait for the previous command of creating a rack account to complete.
- You can edit, delete, collect inventory, assign rack accounts to a rack server and test the account connection.
- You can select multiple rack accounts and delete them. You cannot delete an account if inventory collection, fault-health collection, firmware upgrade, applying policy or profile, server diagnostics tasks are running on any of the accounts.

#### **What to do next**

Test the rack server connection. Refer Testing an Account [Connection,](#page-10-0) on page 11.

## <span id="page-8-0"></span>**Collecting Inventory for Rack Accounts or Rack Groups**

Perform this procedure when you want to collect inventory for a rack account or a rack group.

#### **Before you begin**

The rack account or rack group is already created under rack accounts.

#### **SUMMARY STEPS**

- **1.** Choose **Systems** > **Physical Accounts**.
- **2.** Click **Rack Accounts**.
- **3.** A list of rack accounts is displayed.
- **4.** Click **Inventory**.
- **5.** On the **Collect Inventory for Account(s)** page, choose **Rack Group** or **Rack Account** to choose the servers from the drop-down list.
- **6.** Click **Select** to select the servers.
- **7.** In the **Select** dialog box, choose the servers and click **Select**.
- **8.** Click **Submit**.

#### **DETAILED STEPS**

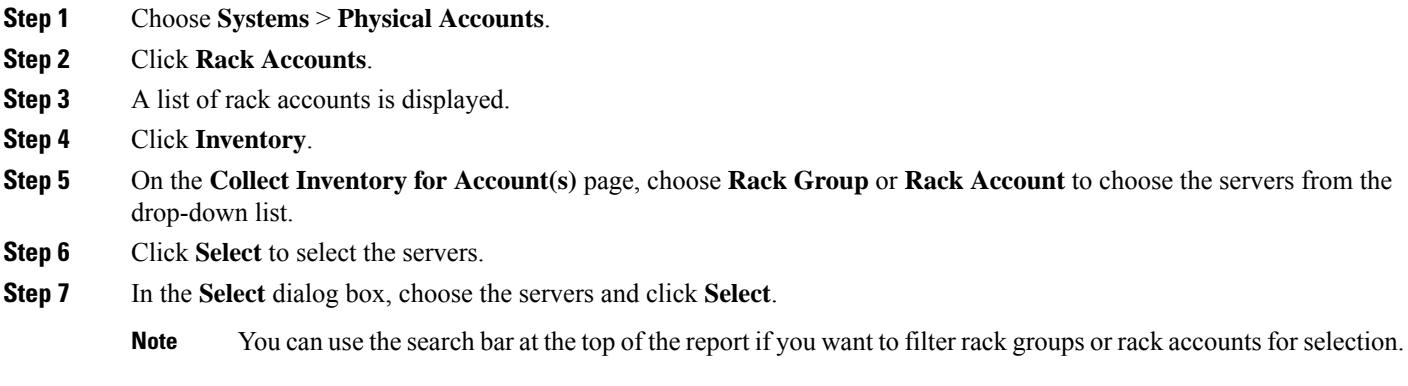

<span id="page-9-0"></span>**Step 8** Click **Submit**.

### **Assigning Rack Accounts to a Rack Group**

Perform this procedure when you want to assign servers to a rack group.

#### **Before you begin**

The rack account or server has already been created under Rack Accounts.

#### **SUMMARY STEPS**

- **1.** Choose **Systems** > **Physical Accounts**.
- **2.** Click **Rack Accounts**.
- **3.** A list of servers is displayed.
- **4.** Select a server or multiple servers and click **Assign Rack Group**.
- **5.** On the **Assign Rack Groups** page, select the rack group you want to assign the servers to.
- **6.** Click **Submit**.

#### **DETAILED STEPS**

- **Step 1** Choose **Systems** > **Physical Accounts**.
- **Step 2** Click **Rack Accounts**.
- **Step 3** A list of servers is displayed.

**Step 4** Select a server or multiple servers and click **Assign Rack Group**. **Step 5** On the **Assign Rack Groups** page, select the rack group you want to assign the servers to. **Note** Click on the **+** icon next to **Assign Rack Group to selected server(s)** drop-down list to create a rack group.

```
Step 6 Click Submit.
```
Ш

## <span id="page-10-0"></span>**Testing an Account Connection**

Perform this procedure when you want to test one or more rack account connections. We recommend you to perform this procedure for every new account added in Cisco IMC Supervisor.

#### **SUMMARY STEPS**

- **1.** Choose **Systems** > **Physical Accounts**.
- **2.** Click **Rack Accounts**.
- **3.** From the list of rack accounts, select the accounts for which you want to test the connection.
- **4.** Click **Test Connection**.
- **5.** In the **Test Connection** dialog box, click **Submit**.

#### **DETAILED STEPS**

- **Step 1** Choose **Systems** > **Physical Accounts**.
- **Step 2** Click **Rack Accounts**.
- **Step 3** From the list of rack accounts, select the accounts for which you want to test the connection.
- **Step 4** Click **Test Connection**.

**Note** You cannot see the **Test Connection** button till you select at least one rack account from the list.

**Step 5** In the **Test Connection** dialog box, click **Submit**.

Testing the connection may take several minutes.

The connection status and the reason for success or failure are displayed in the **Rack Accounts** page.

 $\mathbf I$